## **Health and Safety Training - How to enroll to module 3**

Browse the webpage<https://studenti.unibo.it/sol/welcome.htm> and log in using your username and password (name.surname@studio.unibo.it + password).

From your personal page, click the box Bookings and check the list of possible courses. Choose the course you are interested in: Occupational Health and Safety Training Courses for students - Advanced Specific Training (module 3) - Chemical Risk - MD Science for the conservation-restoration of cultural heritage - Ravenna and click the Book button.

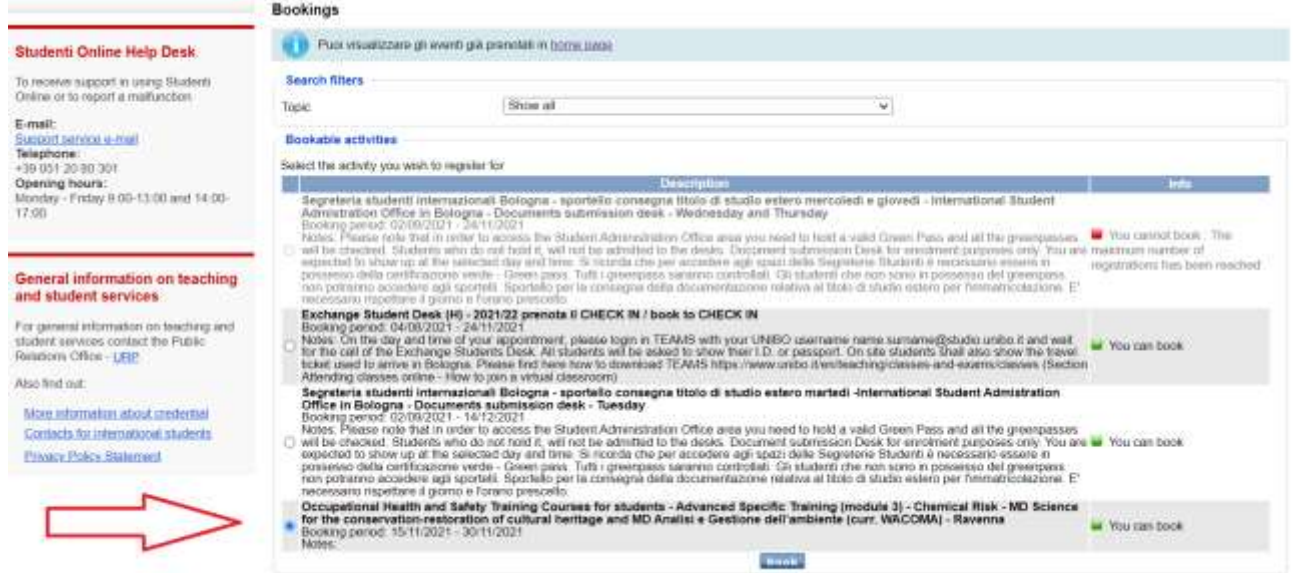

On the following page, please check your data and confirm the booking.

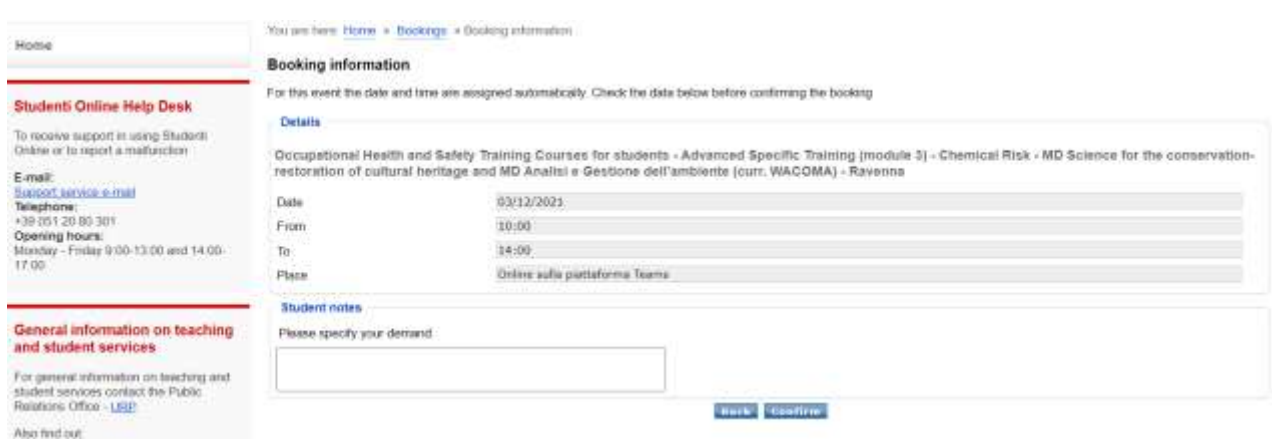